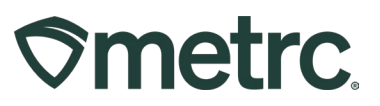

| Bulletin Number:<br>RI_IB_0027                                                                                                    | Distribution Date:<br>06/04/2024 | Effective Date:<br>Ongoing |  |  |  |  |  |  |  |  |  |
|----------------------------------------------------------------------------------------------------|----------------------------------|----------------------------|--|--|--|--|--|--|--|--|--|
| Contact Point: Metrc Support Subject: Tissue Cultures   Topic: Provide instruction on how to create immature plant packages for Tissue Culture, |                                  |                            |  |  |  |  |  |  |  |  |  |
| <b>Topic:</b> Provide instruction on ho<br>transfer tissue cultures to a facil<br>packages received.                                            |                                  | •                          |  |  |  |  |  |  |  |  |  |

#### Greetings,

Metrc is pleased to release guidance on the proper steps for recording the creation of immature plant packages for Tissue Cultures, how to transfer Tissue Cultures to another facility, and how to create new plantings from received Tissue Cultures.

Please read on for more information.

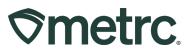

#### Create an Immature Plant Package

Prior to creating a package of tissue cultures, a new item must be created. Tissue Cultures need to be designated in Metrc as immature plants. To create an immature plant package, begin by going to the Plants area dropdown on the navigational toolbar and choose the 'Plants' option – **see Figure 1**.

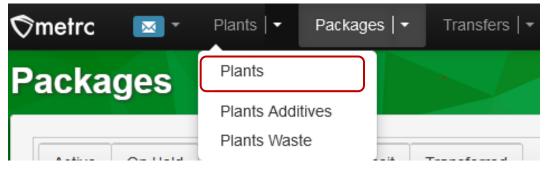

Figure 1: Plants option in Navigational Toolbar

Once on the Plants grid, select the 'Immature' tab – see Figure 2.

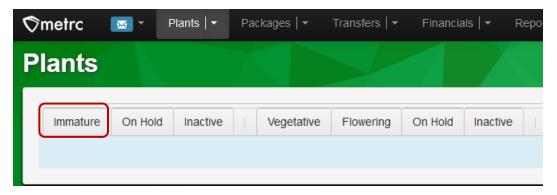

Figure 2: Immature option in Plants Grid

Then, select the plant you would like to create an immature plant package for and select the Create Packages button - **see Figure 3** below.

# **Smetrc**.

| la | n   | ts       |             |             |      |               |     |             |         |      |                    |   |  |
|----|-----|----------|-------------|-------------|------|---------------|-----|-------------|---------|------|--------------------|---|--|
| In | nma | ature    | On Hole     | d Inactive  |      | Vegetative    | FI  | owering     | On      | Hold | Inactive           |   |  |
|    | Cr  | eate Pla | antings     | Create Pack | ages | Split Plantin | igs | Rena        | me      | Cha  | nge Strains        |   |  |
|    |     | Plant    | Batch       | :           | Ştra | ain           | :   | Location    | n       | :    | Туре               | : |  |
|    | Þ   | Stardev  | v Kush 4-2  | 6           | Star | dew Kush      |     | Grow Roo    | om 24   |      | Seed               |   |  |
|    | Þ   | 1A4FF0   | 10000006    | 5000000153  | Kus  | h Mints       |     | Cultivation | n Vault | :    | Tissue<br>Cultures |   |  |
|    | Þ   | BBKust   | h 03/18/202 | 24          | Kus  | h Mints       |     | Flower Ro   | oom 1   |      | Seed               |   |  |

**Figure 3: Selecting Immature Plant** 

This will open the Create Immature Plants Packages action window. Enter all the required information to create the new package. In this example, use the tissue culture clones item that was previously created. Also, select the Package from Mother Plant option as well. Once all information has been entered and verified to be accurate, select the Create Immature Plants Package green button to create the Immature Plants Package – **see Figure 4 below.** 

| Create Immatu | ure Plants Packages        |       |              |    |            |   | ×       |
|---------------|----------------------------|-------|--------------|----|------------|---|---------|
| Package #     | 1                          |       |              |    |            |   | (clear) |
| Group         | BBKush 03/18/2024          | ۹     | Plants Count | 50 | \$         |   |         |
| New Tag       | 1A4FF010000065000000158    | Q     | Package Date |    | 05/01/2024 | Ö | today   |
| Location      | Packaging Room             | Q     |              |    |            |   |         |
| Item          | Kush Mints Tissue Cultures | Q     |              |    |            |   |         |
| Note          |                            |       |              |    |            |   |         |
|               | Trade Sample               |       |              |    |            |   |         |
|               | Package from Mother Plant  |       |              |    |            |   |         |
| + 1 0         |                            |       |              |    |            |   |         |
|               | Create Packages            | Cance |              |    |            |   |         |

Figure 4: Create Immature Plants Packages Grid

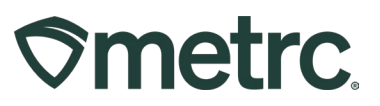

## **Transfer Tissue Culture Packages**

To transfer Tissue Cultures to a different facility, begin by going to the Packages area dropdown on the navigational toolbar and selecting the Packages option - see Figure 5.

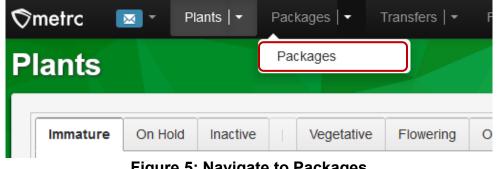

Figure 5: Navigate to Packages

Once on the Packages grid, select the Active Packages tab – see Figure 6.

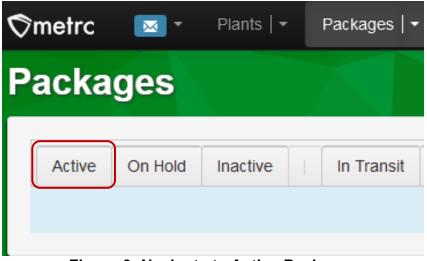

Figure 6: Navigate to Active Packages

Once on the active packages tab, select the tissue cultures package that needs to be transferred. Then select the New Transfer button to begin the process of creating the transfer manifest. In this example, we are transferring a Kush Mints Tissue Culture see Figure 7.

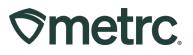

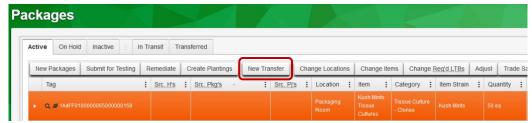

Figure 7: Active Packages

This will open the New Transfer action window. Fill out the required information for the transfer including the destination license, route, transfer type, time of departure and arrival, transporter information as well as driver and vehicle. Once all information has been entered and verified as accurate, then select the Register Transfer button to create the transfer manifest. – **see Figure 8**.

| estination 1  | ORC0001            | -G                                          | Q (clear)           | Туре               | Unaffiliated Transfer                                       | ~                         |
|---------------|--------------------|---------------------------------------------|---------------------|--------------------|-------------------------------------------------------------|---------------------------|
| Planned Route |                    | m originating facility to th<br>Itered here | e destination       | Est. Departure     | <b>1</b> 05/01/2024                                         | 🗂 today                   |
|               |                    |                                             |                     |                    | 08 : 28 AI                                                  | М                         |
|               |                    |                                             |                     | Est. Arrival       | <b>i</b> 05/03/2024                                         | 🗂 today                   |
|               |                    |                                             |                     | Ĩ                  | ▲ ▲<br>12 : 00 PM                                           | 4                         |
|               |                    |                                             | li.                 |                    | <ul><li>✓</li><li>✓</li><li>✓</li><li>✓</li><li>✓</li></ul> | n                         |
| Tran          | sport # 1          | ORC0001-G                                   | ۹                   | clear)             |                                                             |                           |
|               | Phone No.          | 1234567890                                  | (use defa           | ault)              | Layover                                                     |                           |
|               | Driver 1           | Dale Earnhardt, Sr.                         | Q (                 | Vehicle 1          | RI1820                                                      | ٩                         |
| Driv          | er's Name          | Dale Earnhardt, Sr.                         |                     | Vehicle Make       | Jeep                                                        |                           |
| En            | nployee ID         | 0002                                        |                     | Vehicle Model      | Grand Cherokee                                              |                           |
| Driver        | 's <u>Lic.</u> No. | 002-002                                     |                     | License Plate      | RI1820                                                      |                           |
| •             | ) (de              | etails)                                     |                     |                    |                                                             |                           |
| •             | 0 (tran            | nsporter)                                   |                     |                    |                                                             |                           |
| Pack          | age # 1            | 1A4FF01000006500000                         | 00158 <b>Q</b> (cle | ear)               |                                                             |                           |
| Whs           | le. Price          | \$ 1000                                     |                     |                    |                                                             |                           |
| Quic          | k Entry            | Quick entry packages                        | OFF                 |                    |                                                             |                           |
| 0             | ) (pad             | kage)                                       |                     | CSV or TXT file up | to 1 Mb with one package la                                 | bel value per line is req |
|               |                    |                                             |                     |                    | Select files                                                |                           |
| ) 1 (d        | estination)        |                                             |                     |                    |                                                             |                           |
|               |                    |                                             |                     |                    |                                                             |                           |

Figure 8: New Transfer action window

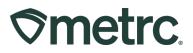

### Receiving a Tissue Culture Package

To receive a transfer, navigate to the Transfers area dropdown on the navigational toolbar and select the Licensed option – **see Figure 9**.

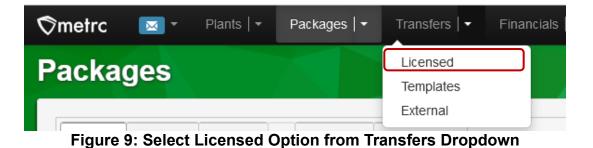

Once on the Licensed Transfers grid, then select the Incoming tab – see Figure 10.

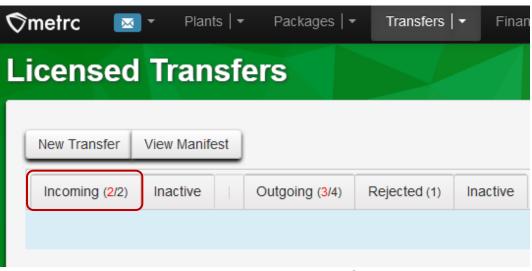

Figure 10: Incoming Transfers

The Registered Transfer will show in the Incoming Transfer grid. Find the transfer to be received and select the Receive button on the right side – **see Figure 11.** 

| v Transfer View Manife | st            |                       |       |                        |       |                        |     |            |   |      |      |        |          |      |
|------------------------|---------------|-----------------------|-------|------------------------|-------|------------------------|-----|------------|---|------|------|--------|----------|------|
| coming (2/2) Inactive  | Outgoing (3/4 | ) Rejected (1) Inacti | ive   |                        |       |                        |     |            |   |      |      |        |          |      |
|                        |               |                       |       |                        |       |                        |     |            |   |      |      |        | A-    Y- | ][≡• |
| Manifest :             | Origin :      | Туре                  | Pkg's | ETD                    | : ATD | : ETA                  | ATA | : Received | : | ETRD | ATRD | : ETRA | : ATRA   | :    |
| 0000007001 💋           | ORC0001-0     | Unaffiliated Transfer | 4     | 05/01/2024<br>08:28 am |       | 05/03/2024<br>12:00 pm |     |            |   |      |      |        |          | ſ    |

Figure 11: Select Received Button for Transfer

Metrc LLC For additional support: <u>support.metrc.com</u>

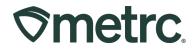

This will open the Receive Licensed Transfer action window. Next, designate the Location where the package will be located as well as verify the weight or count that is being received. Then select the green Receive Transfer button – **see Figure 12**.

| eceive Licensed Tra     | ansfer                  |   |               |                 |                       |              |      |    |      |        |
|-------------------------|-------------------------|---|---------------|-----------------|-----------------------|--------------|------|----|------|--------|
| Manifest                | 0000007001              |   | Trans         | fer Type        | Unaffiliated Transfer |              |      |    |      |        |
| Origin Lic. No.         | ORC0001-G               |   | Orig          | in Name         | Acme Cultivator       |              |      |    |      |        |
| Main Phone No.          | 401-555-5555            |   | Mobile Ph     | ione <u>No.</u> |                       |              |      |    |      |        |
| Transporter Lic. No     | ORC0001-G               |   | Transporter N | lame            | Acme Cultivator       |              |      |    |      |        |
| Phone No. for Questions | 1234567890              |   |               |                 |                       |              |      |    |      |        |
| Employee ID             | ee ID 0002              |   | Vehicle I     | Make            | Jeep                  |              |      |    |      |        |
| Driver's Name           | Dale Earnhardt, Sr.     |   | Vehicle M     | lodel           | Grand Cherokee        |              |      |    |      |        |
| Driver's Lic. No        | 002-002                 |   | License       | Plate           | RI1820                |              |      |    |      |        |
| Package # 1             | 1A4FF010000065000000158 | ٩ | Item          | Kush M          | ints Tissue Cultures  | Shipped Qty. | 50   |    | ea   | Reject |
| Location                | Packaging Room          | Q |               |                 |                       | Receive Qty  | 50   | Ŷ  | Each | `      |
|                         |                         |   |               |                 |                       | Whsle, Price | 1000 | \$ |      |        |
|                         |                         |   |               |                 |                       |              |      |    |      |        |
|                         | Receive Transfer Cancel |   |               |                 |                       |              |      |    |      |        |

Figure 12: Select Received Transfer

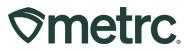

## Create a Tissue Culture Planting

To create a Tissue Culture planting from a Tissue Culture package that has been received, start by going to the Packages area dropdown on the top navigational toolbar and select the Packages option – **see Figure 13.** 

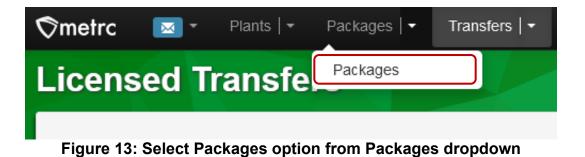

Once on the Packages grid, select the Active tab - see Figure 14.

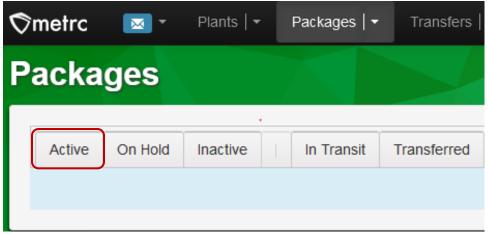

**Figure 14: Select Active Packages** 

From the Active Packages grid, select the Tissue Culture package that was received. In this example, we will select the Kush Mints Tissue Culture then select the Create Plantings button – **See Figure 15.** 

| ackag  | jes       |                    |       |           |     |                 |     | 7   |           |     |                   |     |                              |     |          |             |    |      |       |
|--------|-----------|--------------------|-------|-----------|-----|-----------------|-----|-----|-----------|-----|-------------------|-----|------------------------------|-----|----------|-------------|----|------|-------|
| Active | On Hold   | Inactive           | n Tra | insit Tra | ans | ferred          |     |     |           |     |                   |     |                              |     |          |             |    |      |       |
| New Pa | ckages    | Submit for Testing | Re    | emediate  | С   | reate Plantings | New | Tra | nsfer Ch  | nar | nge Locations     |     | Change Ite                   | ems | Change [ | Req'd LTBs  | Ad | just | Trade |
| Тад    |           |                    | :     | Src. H's  | ÷   | Src. Pkg's      |     | :   | Src. Pj's | :   | Location          | Ite | em :                         | Ca  | tegory   | Item Strain | :  | Quan | ntity |
| ♦ Q #  | 1A4FF0100 |                    |       |           |     |                 |     |     |           |     | Packaging<br>Room |     | ush Mints<br>ssue<br>ultures |     |          |             |    |      |       |

Figure 15: Select Received Tissue Culture Package

Metrc LLC For additional support: <u>support.metrc.com</u>

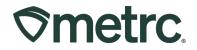

This will open the Create Plantings from Packages action window to create a planting from the Tissue Culture package. Once all the required information has been entered, select the Create Plantings button to complete the process – **see Figure 17**.

| Create Plantin | gs from Packages        |       |                   |     |               |   | ×       |
|----------------|-------------------------|-------|-------------------|-----|---------------|---|---------|
| Planting # 1   |                         |       |                   |     |               |   | (clear) |
| Package        | 1A4FF010000065000000158 | ٩     | Location          | Imn | nature Room 1 |   | Q       |
| Batch Name     | 1A4FF010000065000000158 |       | Strain            | Kus | sh Mints      |   | Q       |
| Plants Type    | Tissue Cultures         | ~     | Planting Date     |     | 05/03/2024    | Ö | today   |
| Plants Count   | 50  0                   |       | Unpackage<br>Date |     | 05/03/2024    |   | today   |
| + 1 💿          |                         |       | Date              |     |               |   |         |
|                | Create Plantings        | Cance | el                |     |               |   |         |

Figure 17: Create Plantings action window

To confirm that the Tissue Culture Planting has been created, go to the Plants area drop down on the navigational toolbar and select the Plants option – **See Figure 18 below.** 

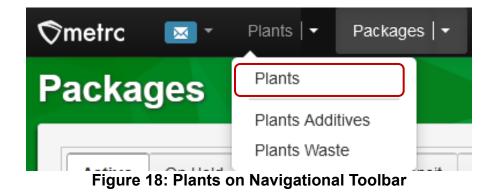

From the Plants grid, select the Immature tab – see Figure 19 below.

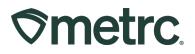

| ∕⊘metrc  | 🖂 * 🛛 P | Plants   🕶 | Pad | kages | ;   -   | Transfers   🕶 |
|----------|---------|------------|-----|-------|---------|---------------|
| Plants   |         |            |     |       |         |               |
| Immature | On Hold | Inactive   |     | Vege  | etative | Flowering     |
|          |         | Immoture   |     |       |         |               |

Figure 19: Immature Plantings Tab

Once on the Immature Plantings grid, the Tissue Culture planting that was created should now be visible – **see Figure 20**.

| ants      |         |              |       |                |     |          |        |                    |   |            |       |        |      |             |        |         |         |      |    |                |          |
|-----------|---------|--------------|-------|----------------|-----|----------|--------|--------------------|---|------------|-------|--------|------|-------------|--------|---------|---------|------|----|----------------|----------|
| Immature  | On Hold | Inactive     | T     | Vegetative     | Flo | wering O | n Hold | Inactive           |   | Additive   | es    | Waste  | L    | Harvested   | On H   | old li  | nactive |      |    |                |          |
| Create Pl | antings | Create Packa | ges   | Split Planting | s   | Rename   | Cha    | nge Strains        |   | Change Loc | ation | Chan   | ge G | rowth Phase | Dest   | oy Plan | s Adj   | ust  | Re | cord Additives | Record W |
| Plant     | Batch   | :            | Strai | in             | :   | Location | :      | Туре               | : | Hold       | Pla   | ints : | Tr   | acked       | Packag | ed :    | Destr   | oyed | :  | Source Packa   | ige :    |
| ▶ 1A4FF   |         | 5000000158   |       |                |     |          | om 1   | Tissue<br>Cultures |   | No         | 50    |        | 0    |             | 0      |         | 0       |      |    | 1A4FF0100000   |          |

Figure 20: Confirmed Tissue Culture Planting

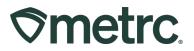

# Metrc resources

If you have any questions or need additional support, the following resources are available:

**Contact Metrc Support** by using the new full-service system – Service Cloud – by navigating to <u>Support.Metrc.com</u>, or from the Metrc System, click Support and navigate to support.metrc.com and it will redirect to the portal.

*Please note*: If accessing the portal for the first time, a username (which is established when logging in), the respective state and "Facility license number", and a valid email to set a password are required.

**Metrc Learn:** Right now, Metrc Learn offers various programs for users featuring different courses. To log in, visit <u>Metrc Learn</u> and enter your login credentials, or to access, register by visiting the <u>Metrc Learn Registration</u>.

However, we've conducted a lot of listening and learning across the industry, and we're proud to share that Metrc Learn is undergoing a redesign, featuring interactive modules and on-demand advanced training. Stay tuned for more exciting details rolling out soon, as we redefine your experience with Metrc!

**Access additional resources:** In the Metrc system, click on the Support area dropdown on the navigational toolbar and select the appropriate resource, including educational guides, manual, and more.

Thank you for your continued partnership.